## **PANDUAN SIAKAD MAHASISWA**

#### **A. Login ke Sistem**

- 1. Buka browser dan buka alamat <https://siakad.itmnganjuk.ac.id>
- 2. Masukkan username dan password, kemudian klik tombol login

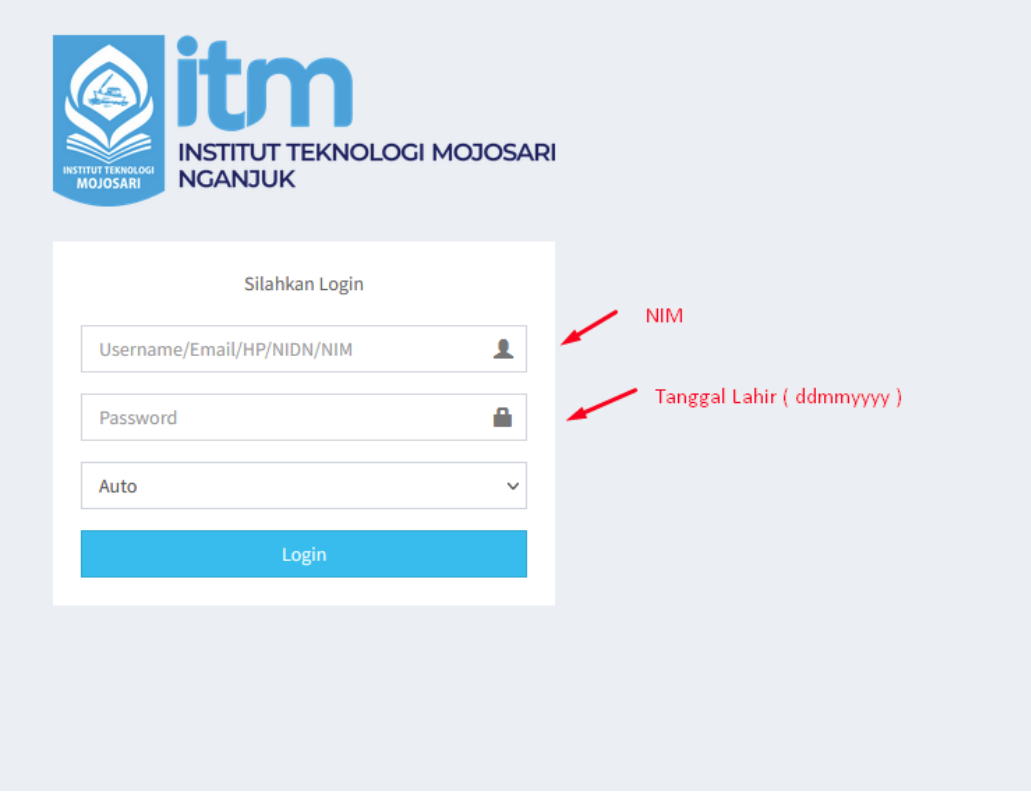

- 3. Username = **NIM**, password = **6 digit tanggal lahir** dengan format ( **ddmmyyyy** ), misal Anda lahir tanggal 17 Mei 2002, maka password Anda adalah **17052002**
- 4. Lengkapi biodata Anda seperti foto profil, email dan alamat Anda. Anda juga bisa mengubah password Anda di menu edit profil.

#### **B. Jadwal Perkuliahan**

1. Jadwal perkuliahan dapat dilihat pada menu **Akademik → Jadwal Perkuliahan**

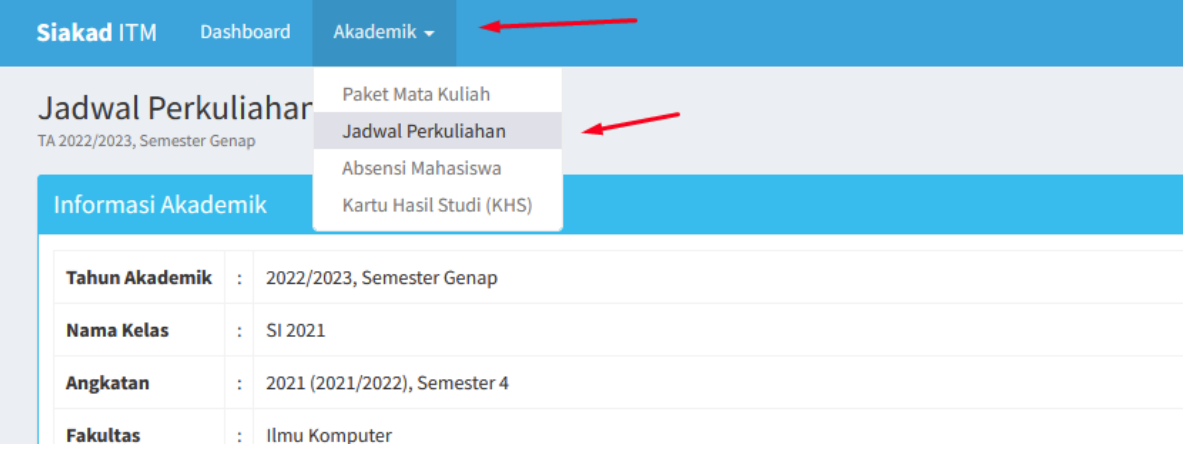

2. Anda bisa mencetak jadwal atau menyimpannya dengan format pdf dengan klik tombol Print atau PDF

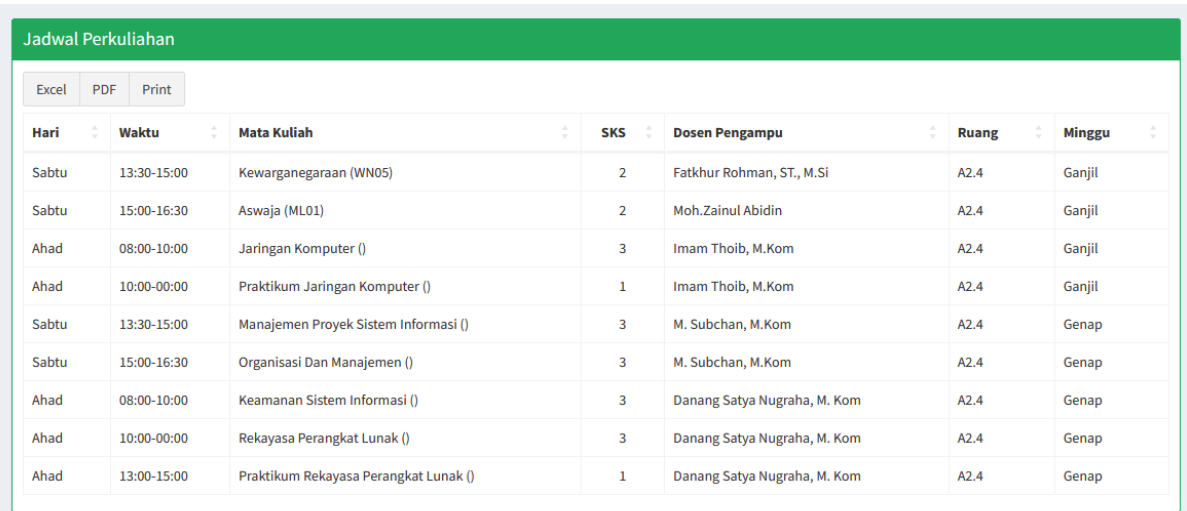

# **C. Rekapitulasi Presensi**

1. Untuk melihat rekapitulasi presensi, klik menu **Akademik → Absensi Mahasiswa**

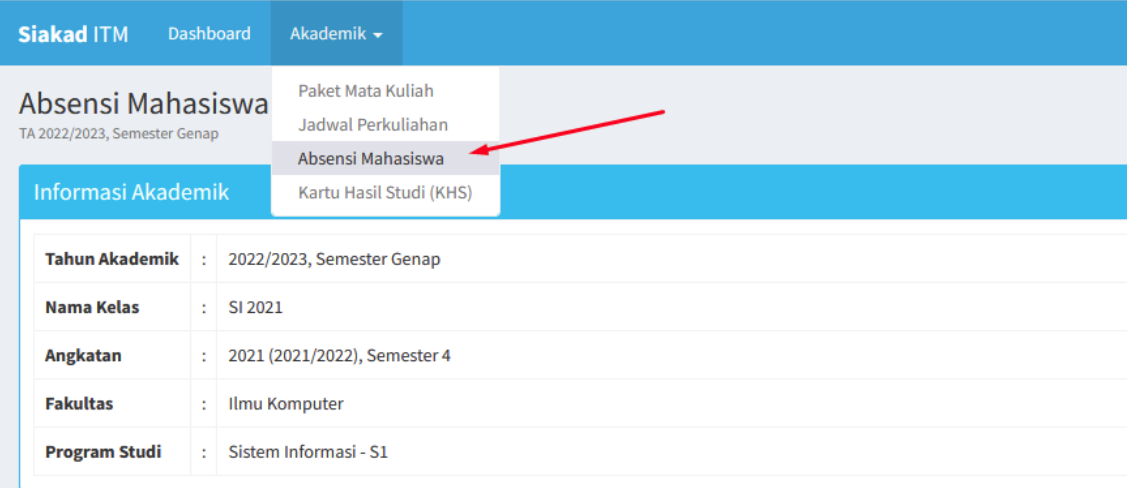

2. Akan tampil rekapitulasi presensi Anda, laporkan pada dosen yang bersangkutan apabila ada ketidaksesuaian data dengan fakta presensi.

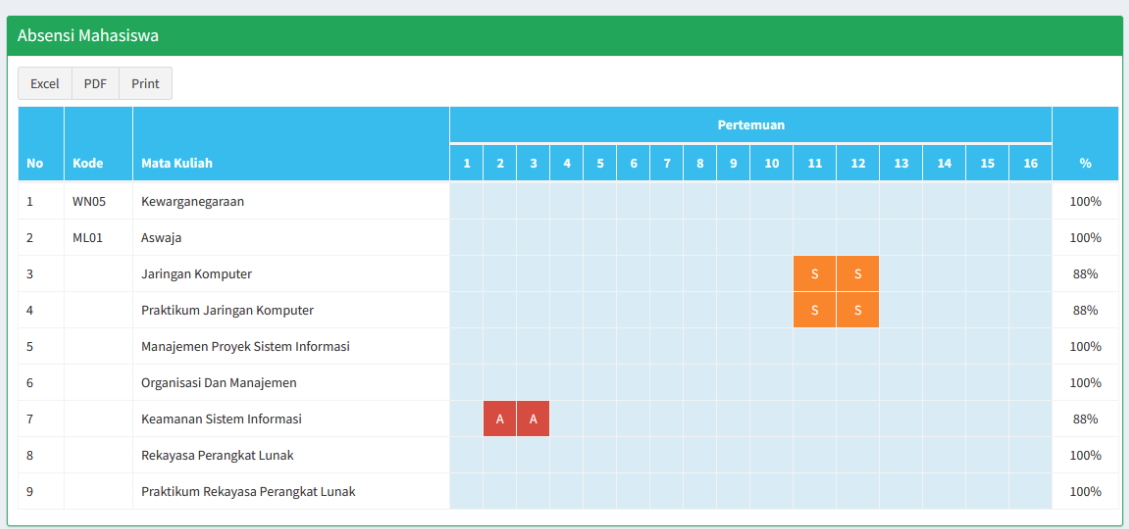

# **D. Kartu Hasil Studi ( Mahasiswa Aktif )**

1. Kartu Hasil Studi (KHS) dapat dilihat pada menu **Akademik → Kartu Hasil Studi (KHS)**

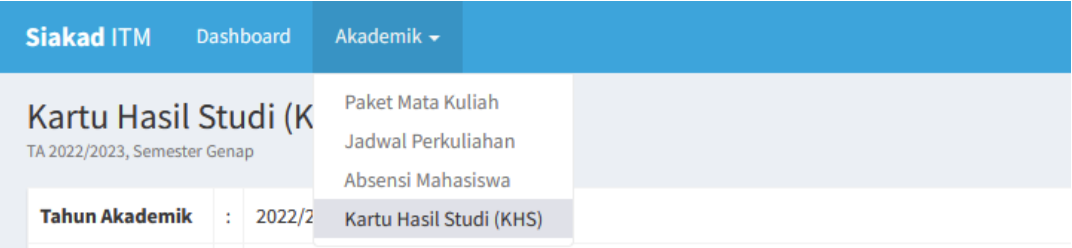

2. Silahkan cetak KHS Anda sesuai dengan jadwal yang ditentukan, kemudian minta tanda tangan dosen wali Anda

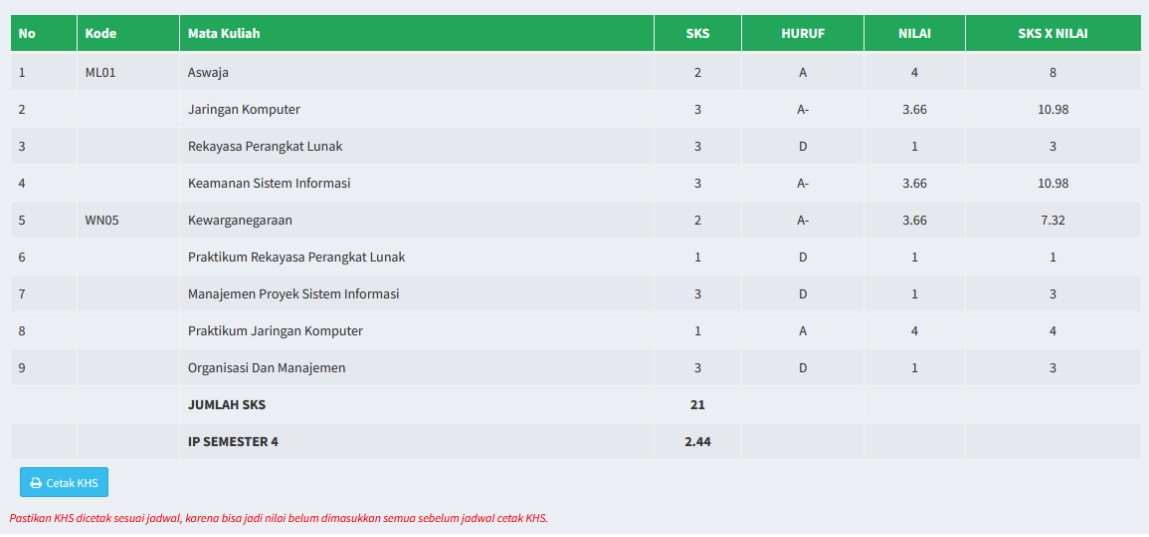

- 3. KHS wajib dicetak untuk keperluan KRS di semester berikutnya dan digunakan untuk pendaftaran semester pendek.
- 4. Mahasiswa dengan nilai C & D wajib mengikuti semester pendek sesuai dengan jadwal yang telah ditentukan.
- 5. Mahasiswa yang sudah selesai mengikuti program Semester Pendek Wajib mencetak ulang KHS terbaru.

# **E. Kartu Rencana Studi ( Mahasiswa Aktif dan Mahasiswa Baru )**

1. Kartu Rencana Studi ( KRS ) dapat dilihat pada Menu **Akademik→ Kartu Rencana Studi (KRS)**

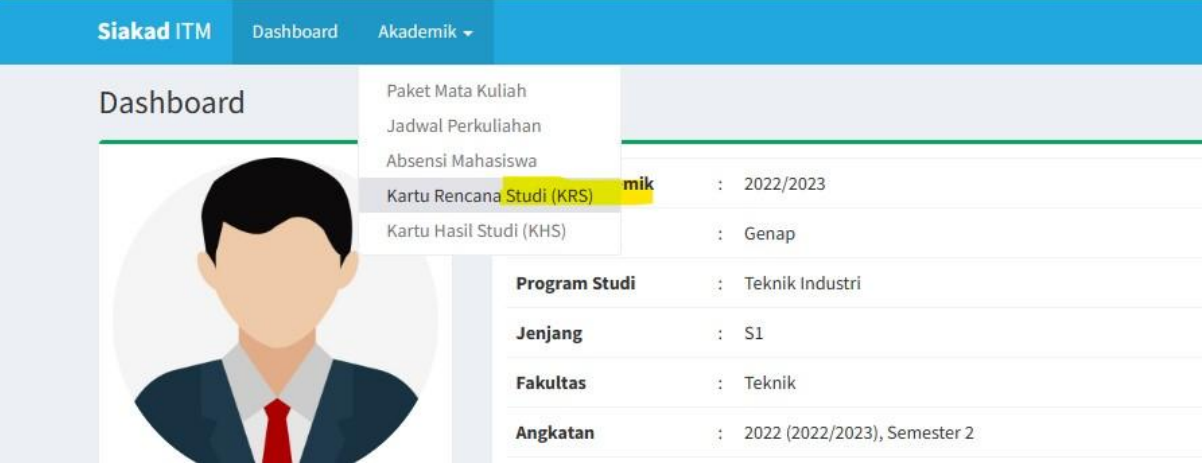

2. Silahkah cetak KRS anda sesuai jadwal yang ditentukan, kemudian minta tanda tangan dosen wali.

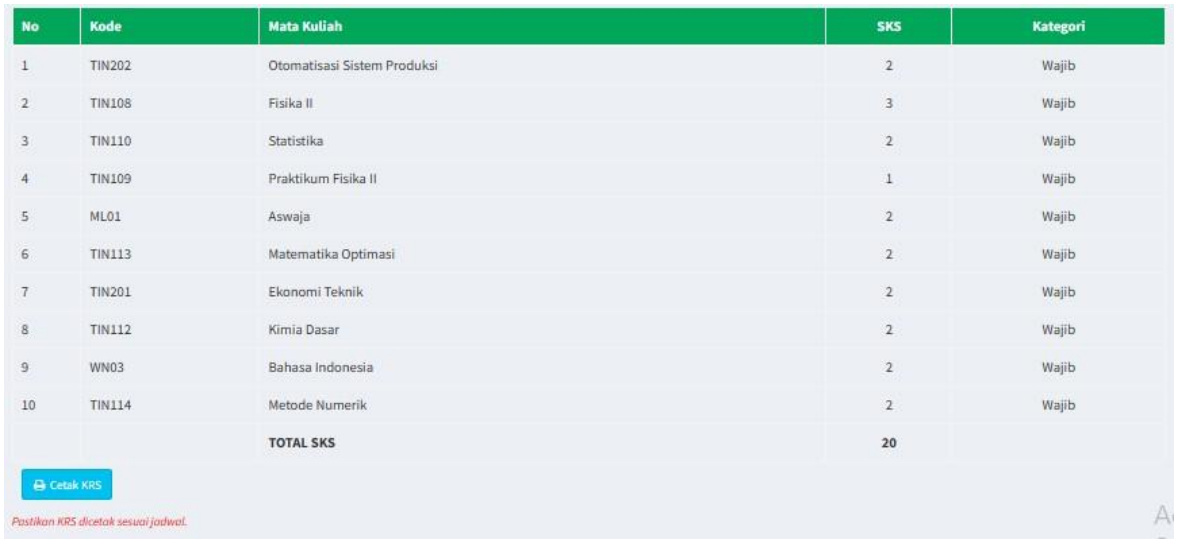

3. Kumpulkan print out KHS yang sudah ditandatangani oleh dosen wali sebagai acuan kegiatan perkuliahan pada semester aktif.